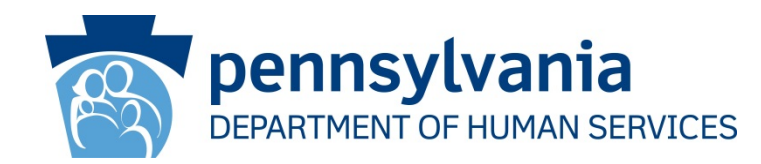

# CWIS Citizen Account User Guide

Revised January 12, 2015

Copyright© 2015 by the Commonwealth of Pennsylvania. All Rights Reserved.

## **Background**

The instructions in this document provide guidance to individuals who need to create an account to use CWIS to obtain a child abuse clearance, or to submit a child abuse or neglect referral (for mandated reporters only). This instruction guide covers the following scenarios:

- **Create a CWIS Citizen Account** (for mandated reporters or users seeking a child abuse history clearance)
- **Reset (Unlock) a Citizen Account Password** (for a user who has locked their account by trying to login with the incorrect password 3 or more times; and for users who have forgotten their password)

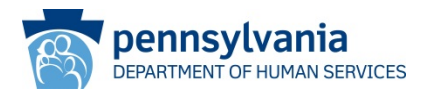

#### **Scenario:**

An individual needs to create a CWIS citizen account to apply for a child abuse clearance; a mandated reporter needs to create a CWIS citizen account in order to submit a child abuse or neglect referral.

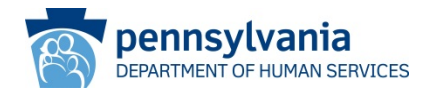

• Navigate to the CWIS Child Welfare portal (also referred to as the self-service portal) by entering the following URL in your browser

<https://www.compass.state.pa.us/cwis>

• Click **CREATE A NEW ACCOUNT**

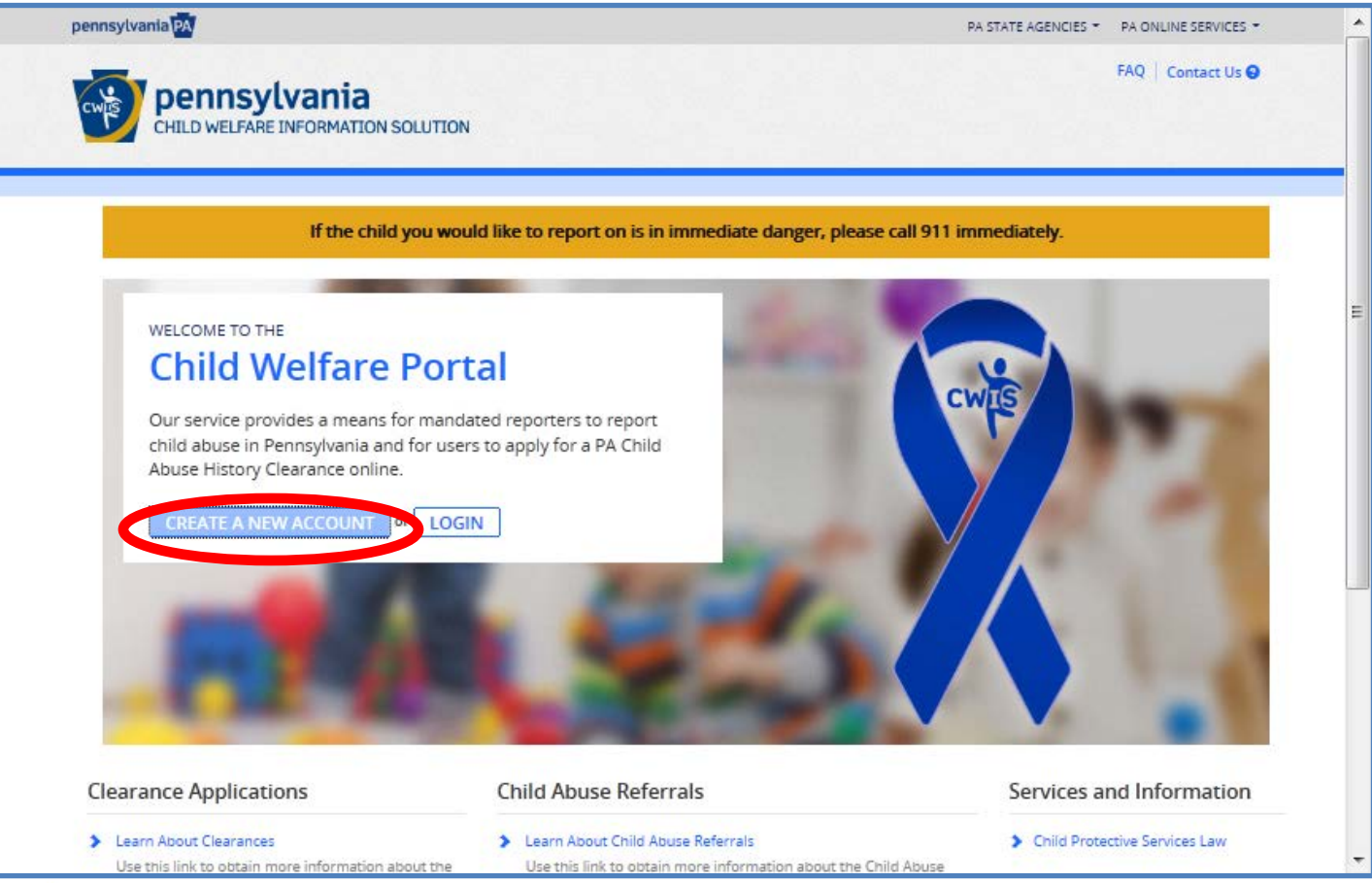

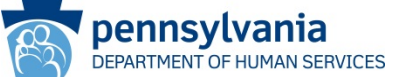

• On the **General Information** screen, scroll down and click **NEXT** (do not click the *Child Welfare Portal* link--that will return you to the previous screen, or the *SERS' Online Member Services* link—that will take you to the State Employees Retirement System site).

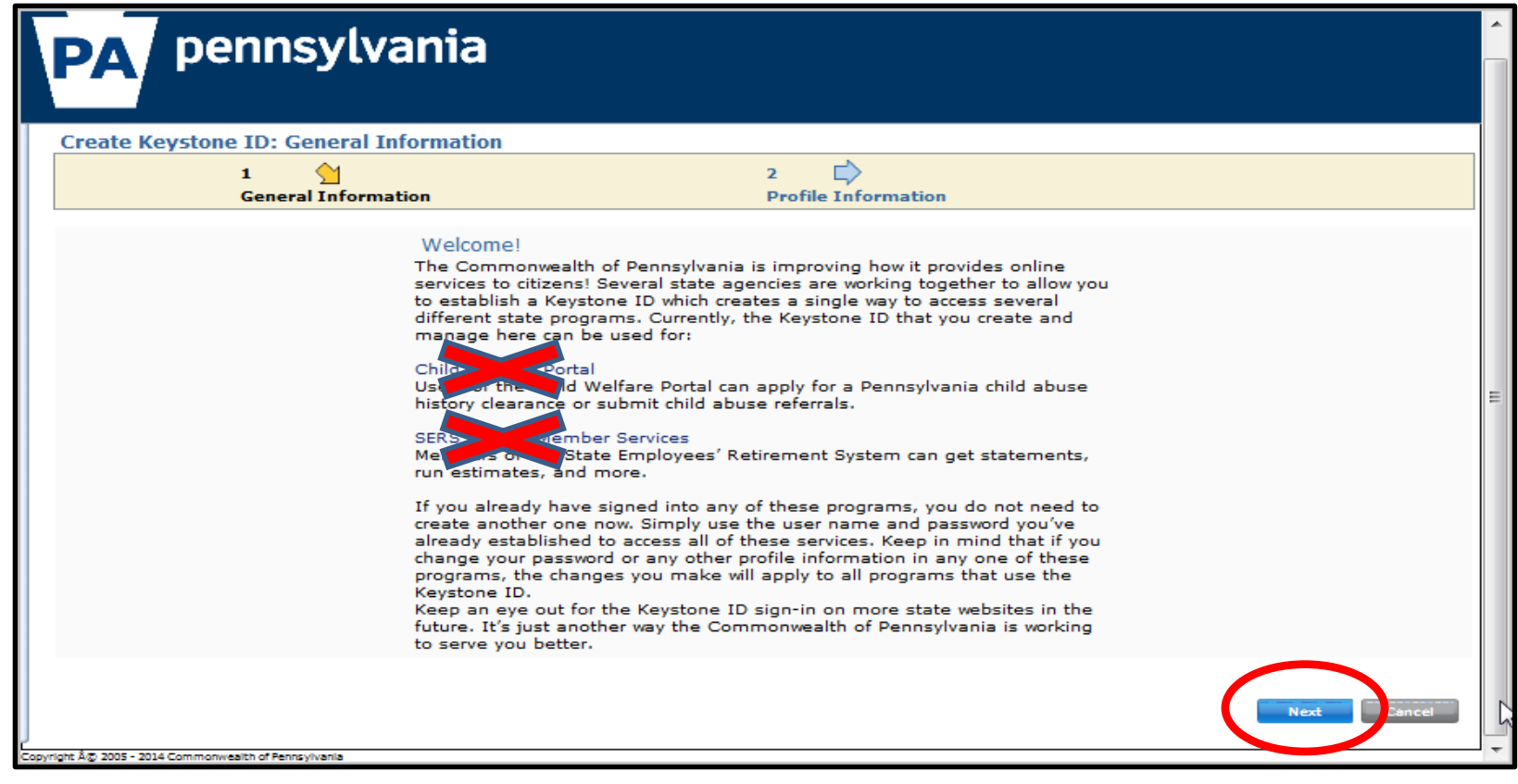

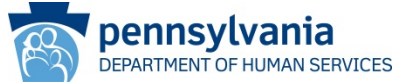

- On the **Profile Information** screen, enter the requested information:
	- Pick a unique ID for your **Keystone ID** (*Note: if you pick a generic user ID, i.e., JohnSmith, it will likely already be in use*)
	- Be sure to enter a valid email address; this is where the temporary password and Keystone ID confirmation emails will be sent
	- Click **FINISH**.

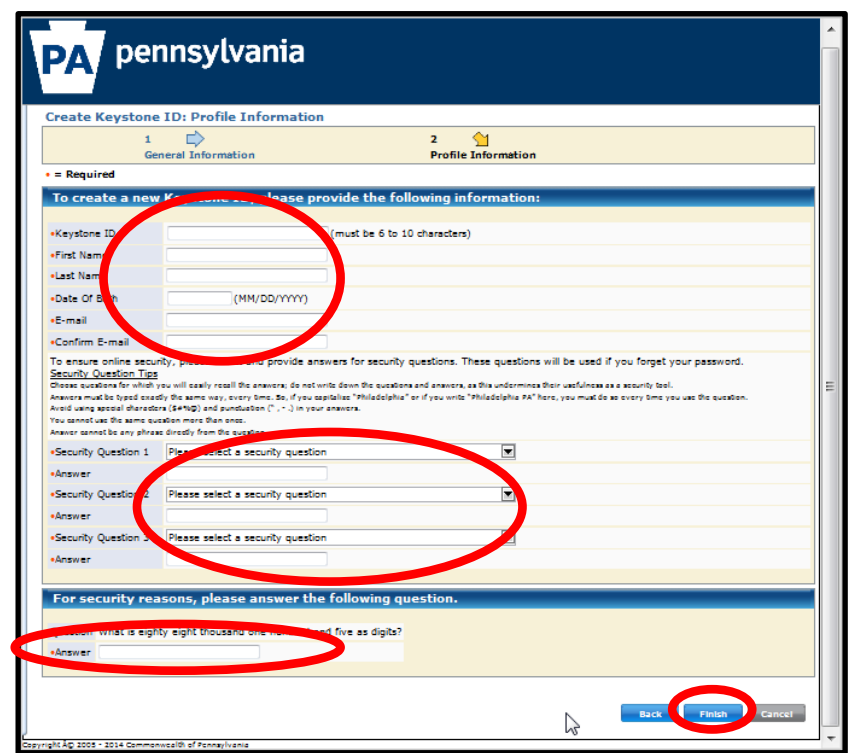

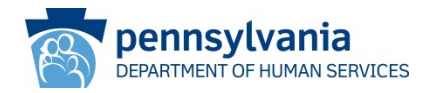

• On the next screen, click **CLOSE WINDOW**.

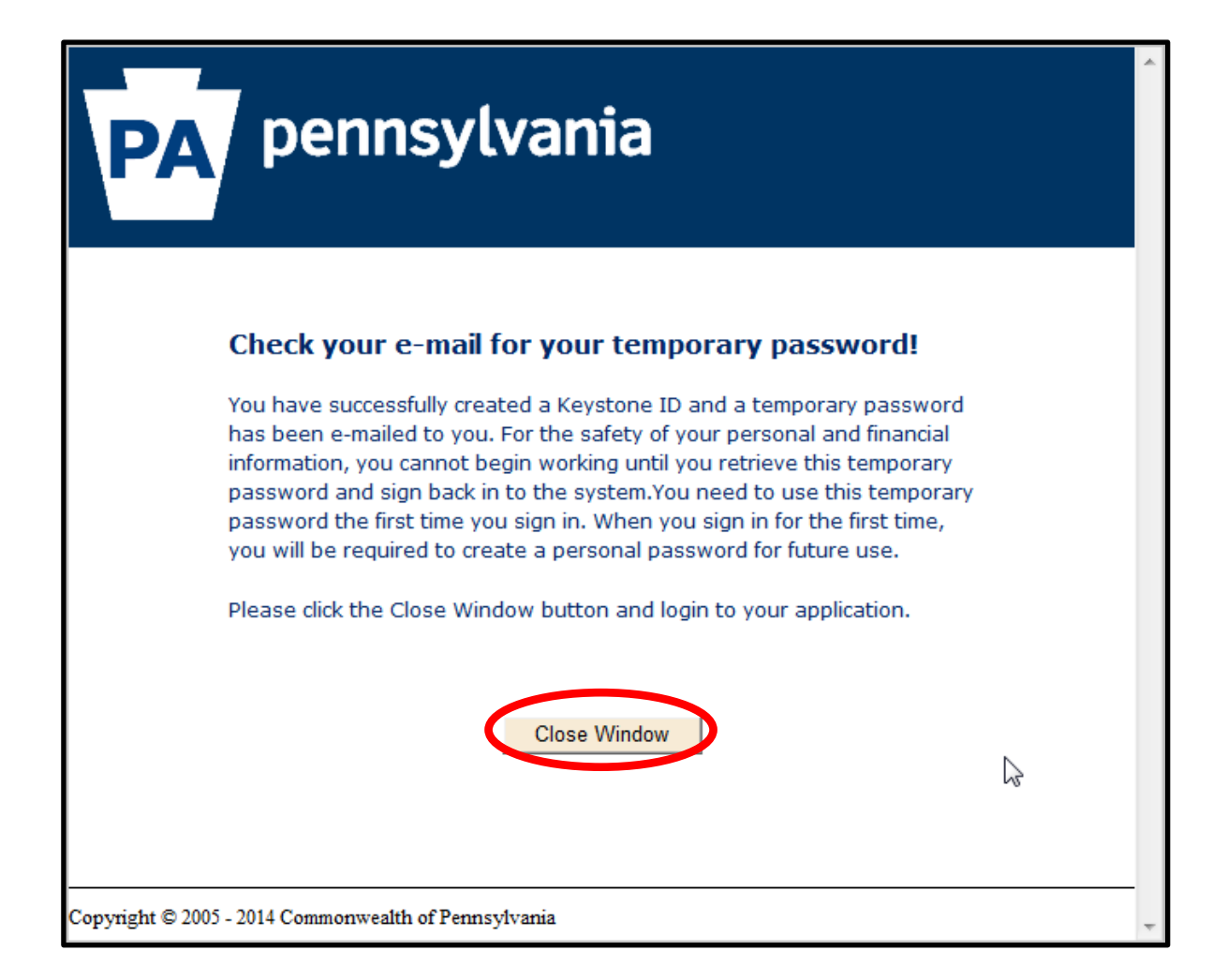

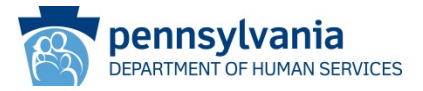

- You will receive an email with your **userID**.
- You will also receive an email with a **temporary password**.

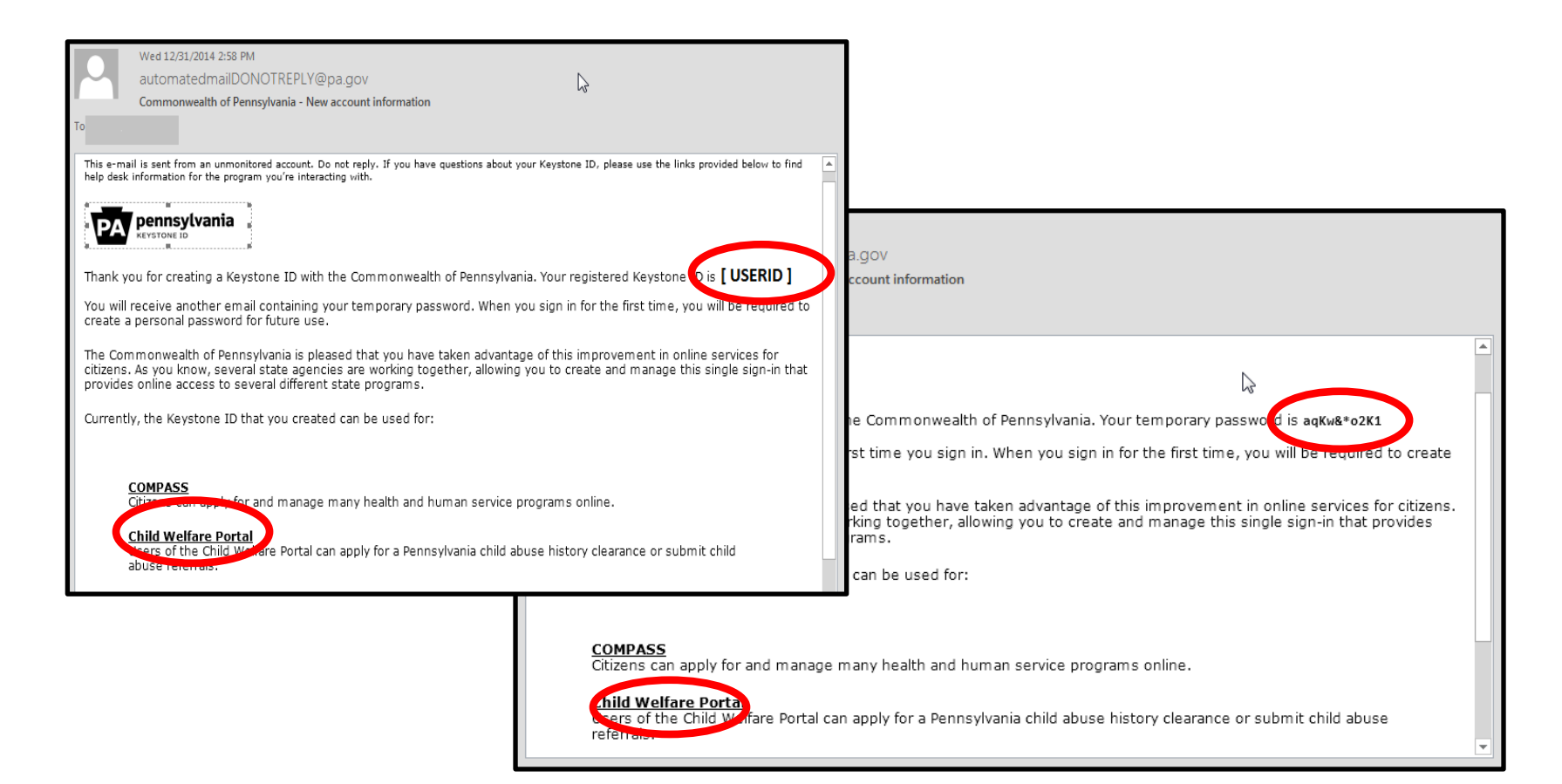

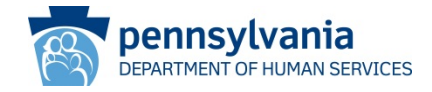

• Navigate to the CWIS **Child Welfare Portal** (also referred to as the self-service portal) by clicking the *Child Welfare Portal* link in your email, or by entering the following URL in your browser:

<https://www.compass.state.pa.us/cwis>

• Click **LOGIN**.

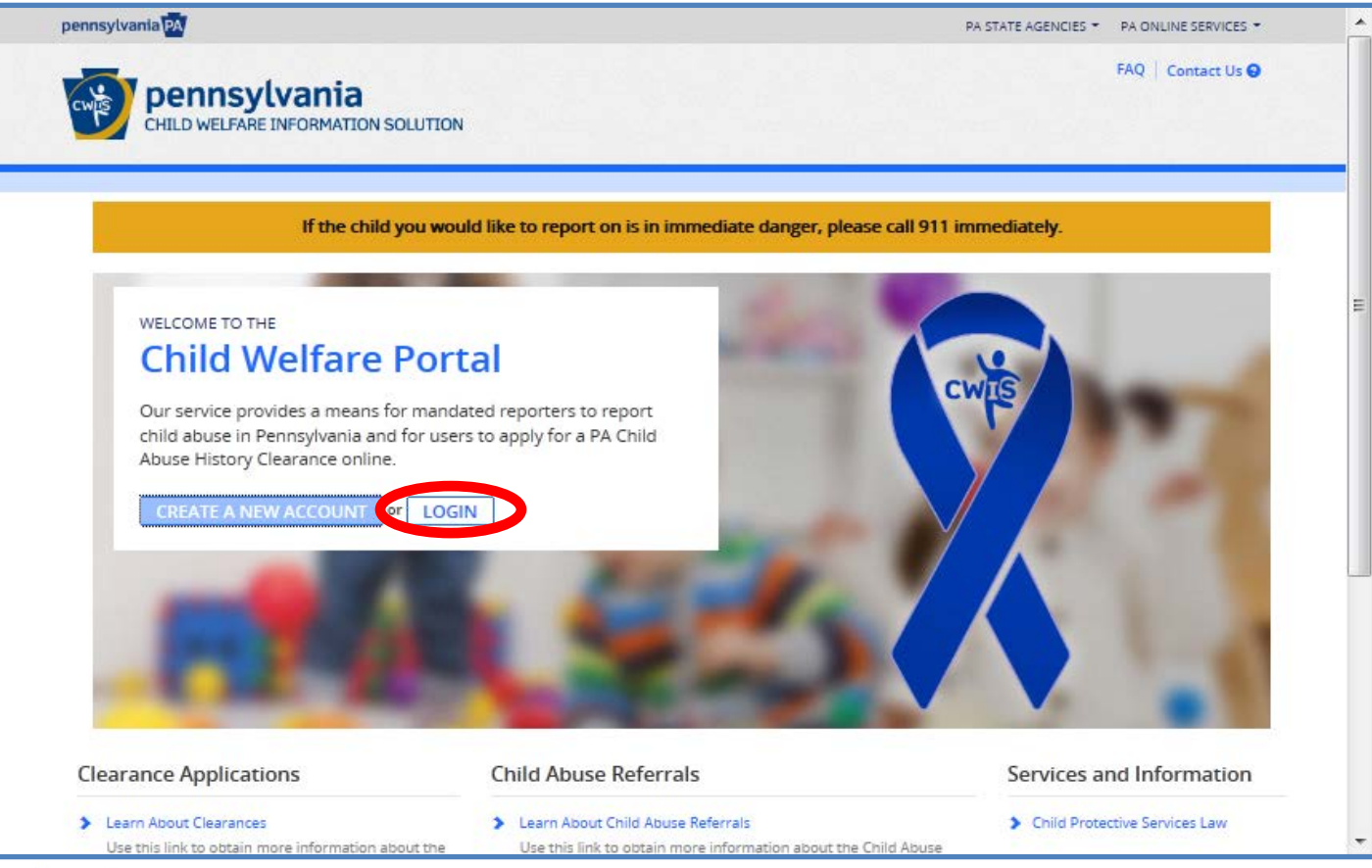

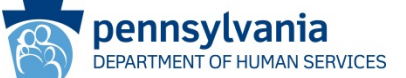

• In order to proceed to the next screen, you will need to click either **ACCESS MY CLEARANCES** or **ACCESS MY REFERRALS**.

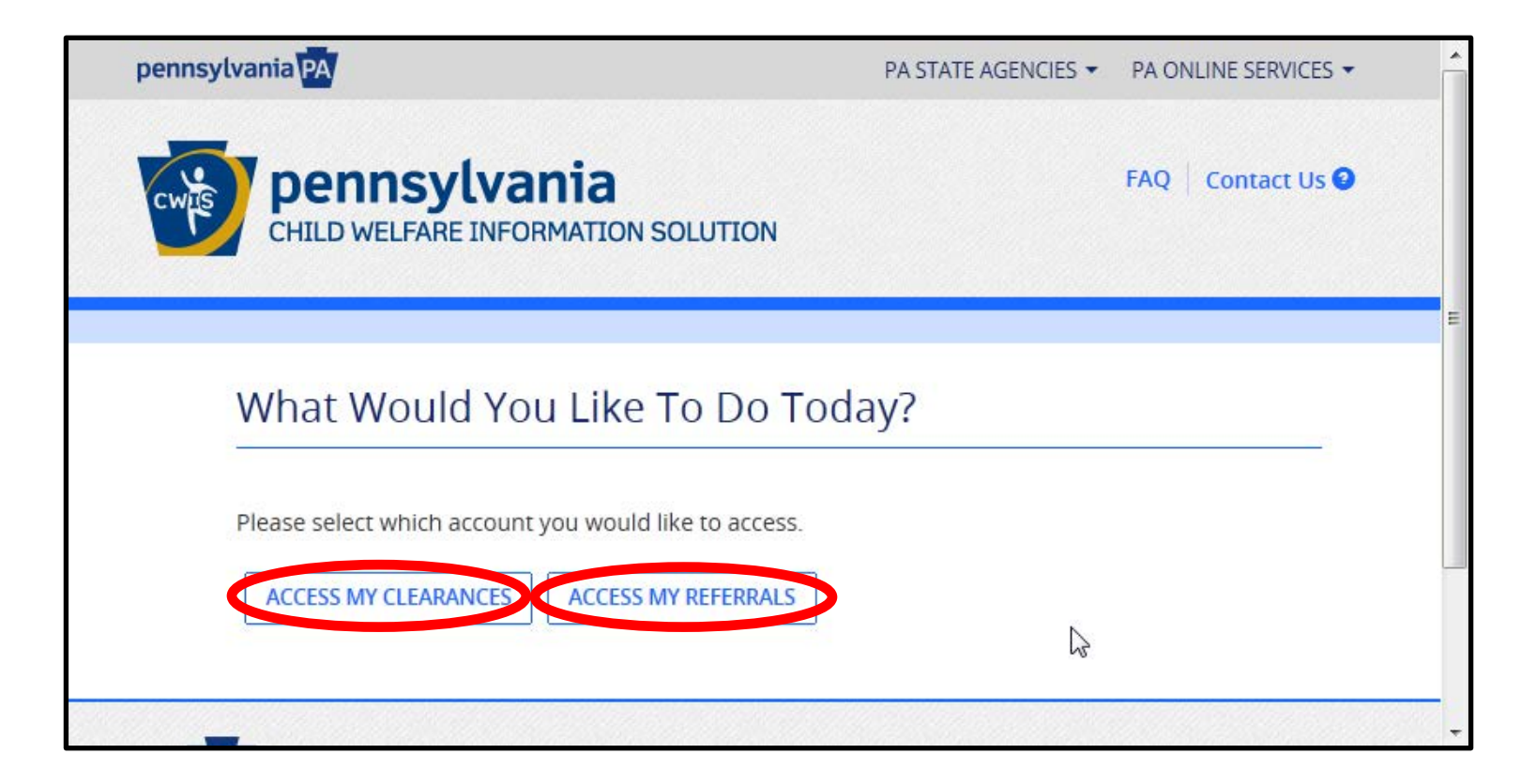

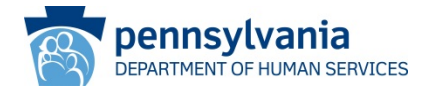

- On the **Learn More** screen, scroll to the bottom and click **CONTINUE**.
	- *(Note: the Learn More screen will appear differently, depending on if you clicked ACCESS MY CLEARANCES or ACCESS MY REFERRALS on the previous screen.)*

#### **Public Disclosure** As a general rule, the Commonwealth does not disclose any personally identifiable information (PII) collected online except where you have given us permission, or where the information is public information under the Pennsylvania Right to Know Act 65 P.S. 66.1 et seq., or other applicable laws. Visitors should be aware that information collected by the Commonwealth on its websites may be subject to examination and inspection, if such information is a public record and not otherwise protected from disclosure. Social Security Number Disclosure You are consenting to a verification of your Social Security number through the Social Security Administration. Your Social Security number is also being sought under 23 Pa.C.S. §§ 6336(a)(1) (relating to Information in statewide central register), 6344 (relating to Information relating to prospective child care personnel), 6344.1 (relating to Information relating to family day-care home residents), and 6344.2 (relating to Information relating to other persons having contact with children). The department will use your Social Security number to search the statewide central register to determine whether you are listed as the perpetrator in an indicated or founded report of child abuse. However, please note that disclosure of your Social Security number is voluntary and therefore, if you do not consent to having your Social Security number verified or used for checking your child abuse history, we will still process your request without your Social Security number. **WARNING** You are entering a secure government website for the purpose of requesting a Pennsylvania Child Abuse History Clearance. By entering this site, you certify that you have read and understand the above guidelines and legislation. **Note** If your web browser prompts you to accept a security certificate, you must accept it to proceed. **WARNINGI** US GOVERNMENT SYSTEM and DEPARTMENT OF PUBLIC WELFARE SYSTEM. Unauthorized access prohibited by Public Law 99-474 "The Computer Fraud and Abuse Act of 1986". Use of this system constitutes CONSENT TO MONITORING AT ALL TIMES and is not subject to ANY expectation of privacy. CONTINUE<sup>></sup> pennsylvania **Browser Compatibility** Security Policy **ADA Compliancy Privacy Policy**

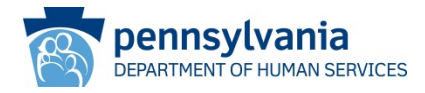

- On the **Keystone Key** screen, enter the **user ID** and temporary password you received in the emails in the **Username** and **Password** fields. Remember to copy and paste the temporary password from the email to avoid typographic errors that would cause your login to fail.
- Click **LOGIN**.

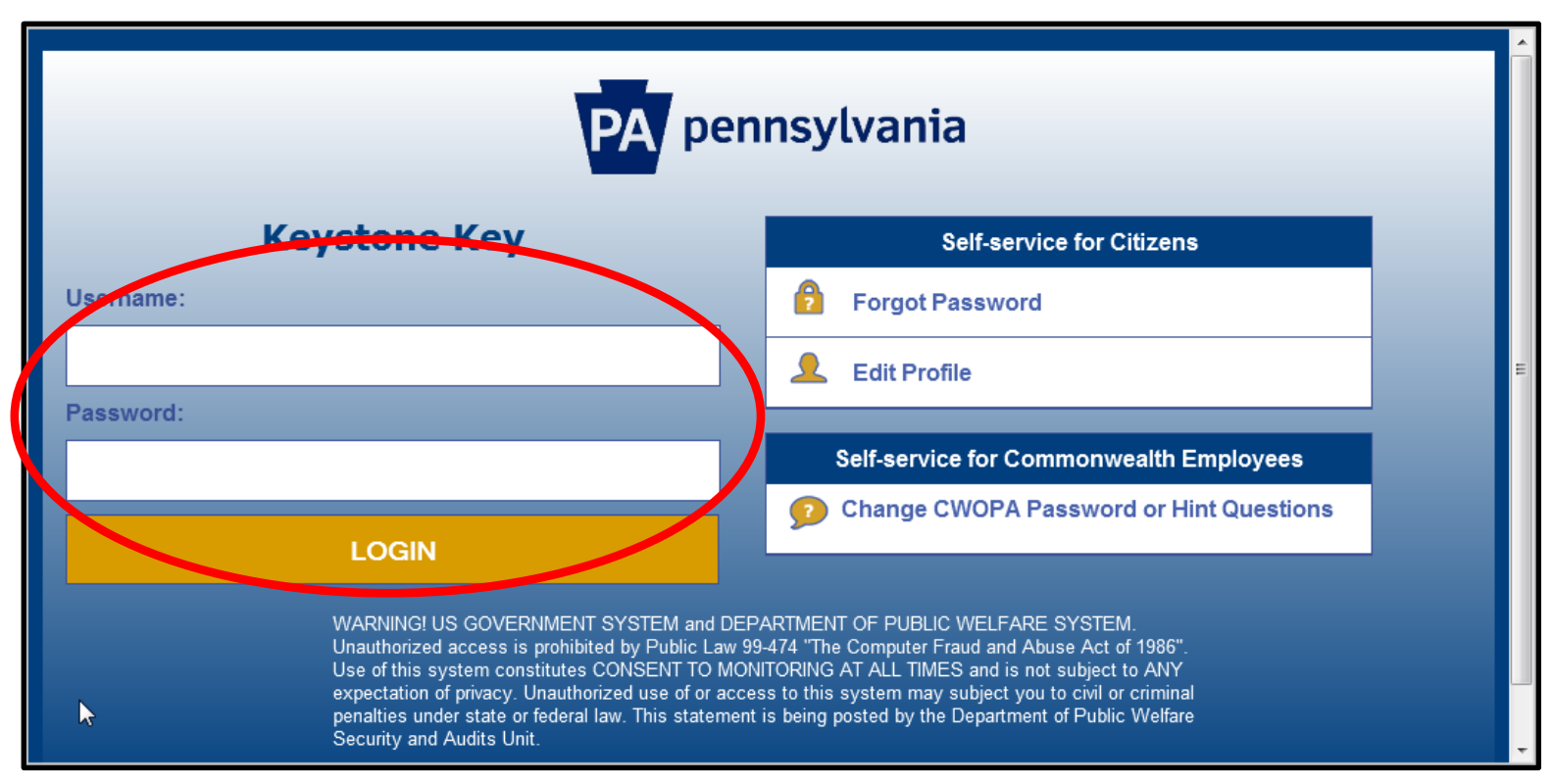

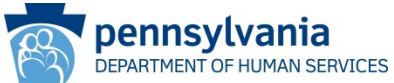

- On the **Set Permanent Password** screen, enter a new password (note: be sure to follow the password requirements listed below the fields on the screen).
- Click **SUBMIT**.

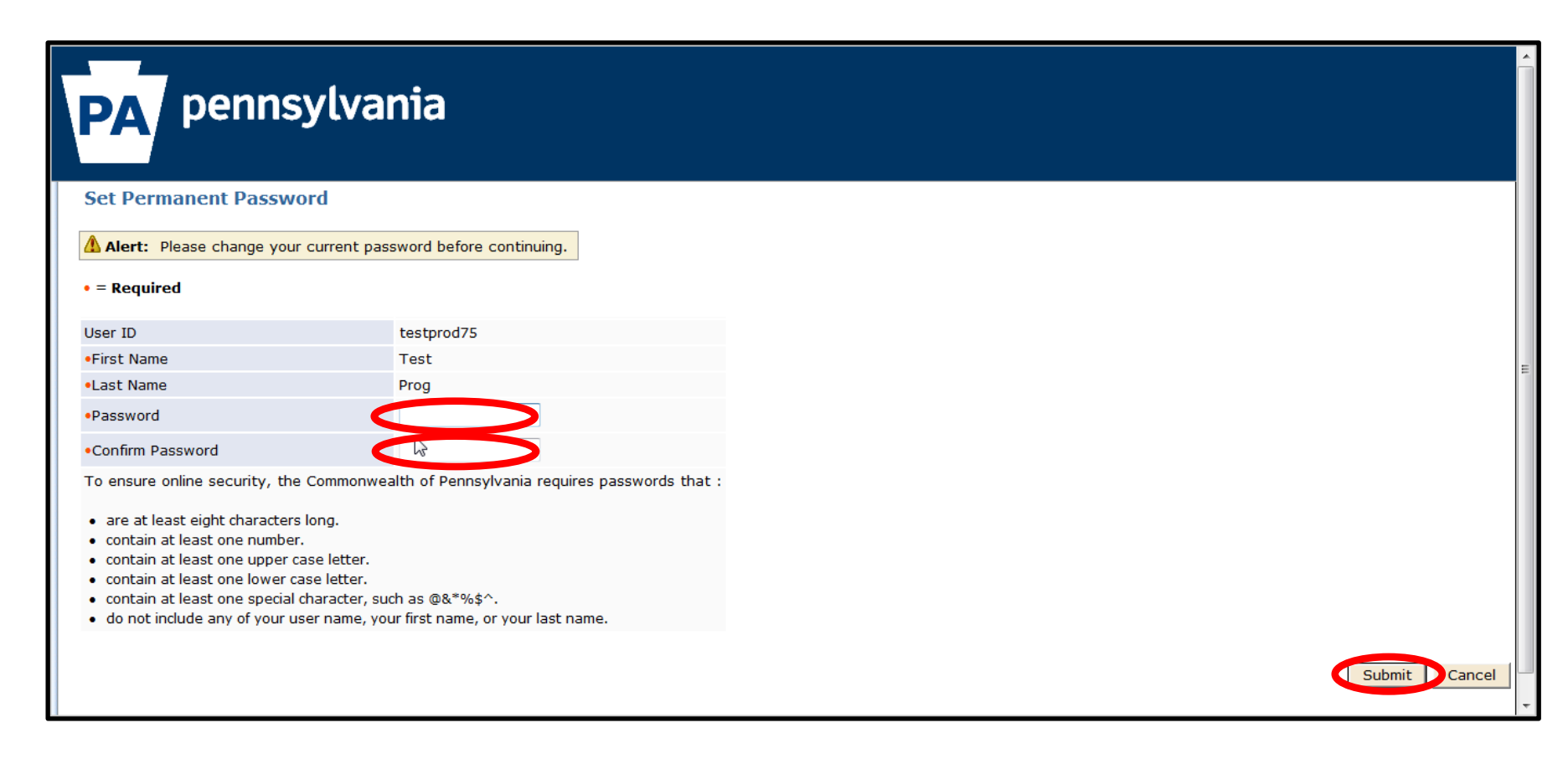

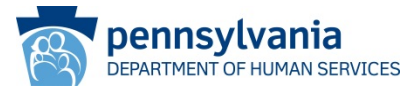

#### • Click **CLOSE WINDOW**.

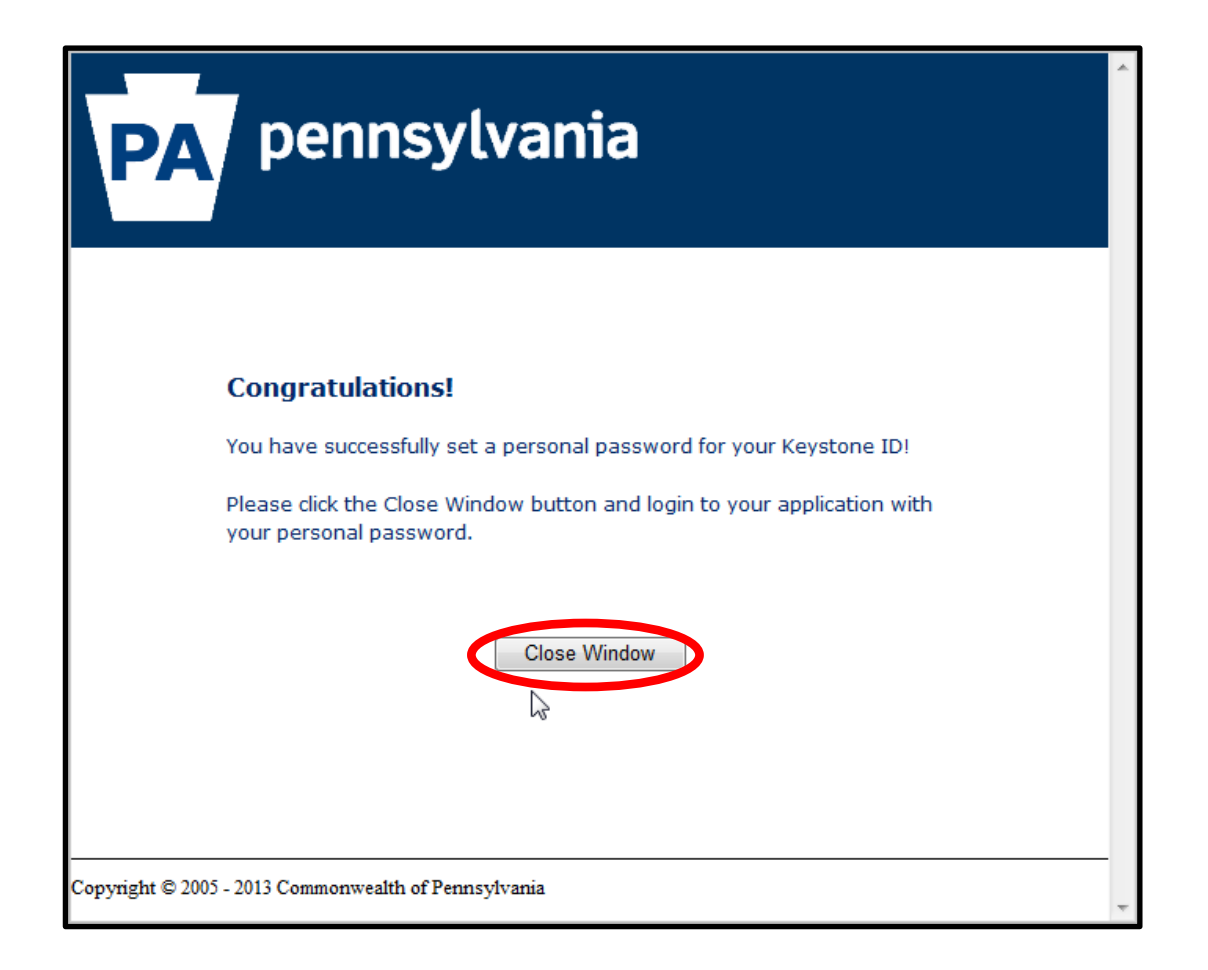

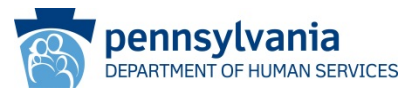

- On the Keystone Key screen, enter your **Username** and (permanent) **Password**.
- Click **LOGIN**.
- *Note: Be sure to use the permanent password you created in previous steps. If you login five times incorrectly, your account will be locked. If locked, click the FORGOT PASSWORD button and follow the reset/unlock password procedures contained later in this document; alternatively, you may wait 30 minutes and your account will unlock.*

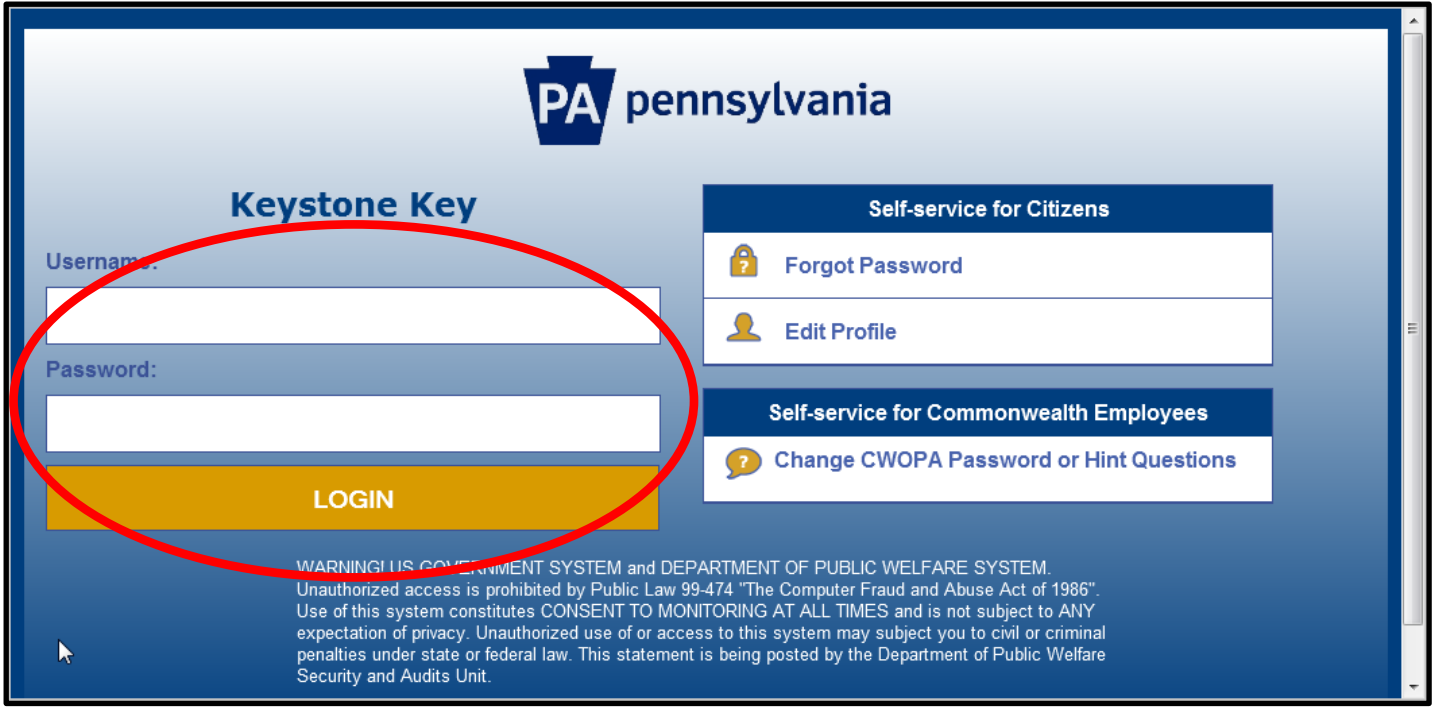

- On the **My Child Welfare Terms and Conditions** screen, read the terms and conditions and click the "**I have read, fully understand and….**" radio button to confirm acceptance.
- Click **NEXT**.

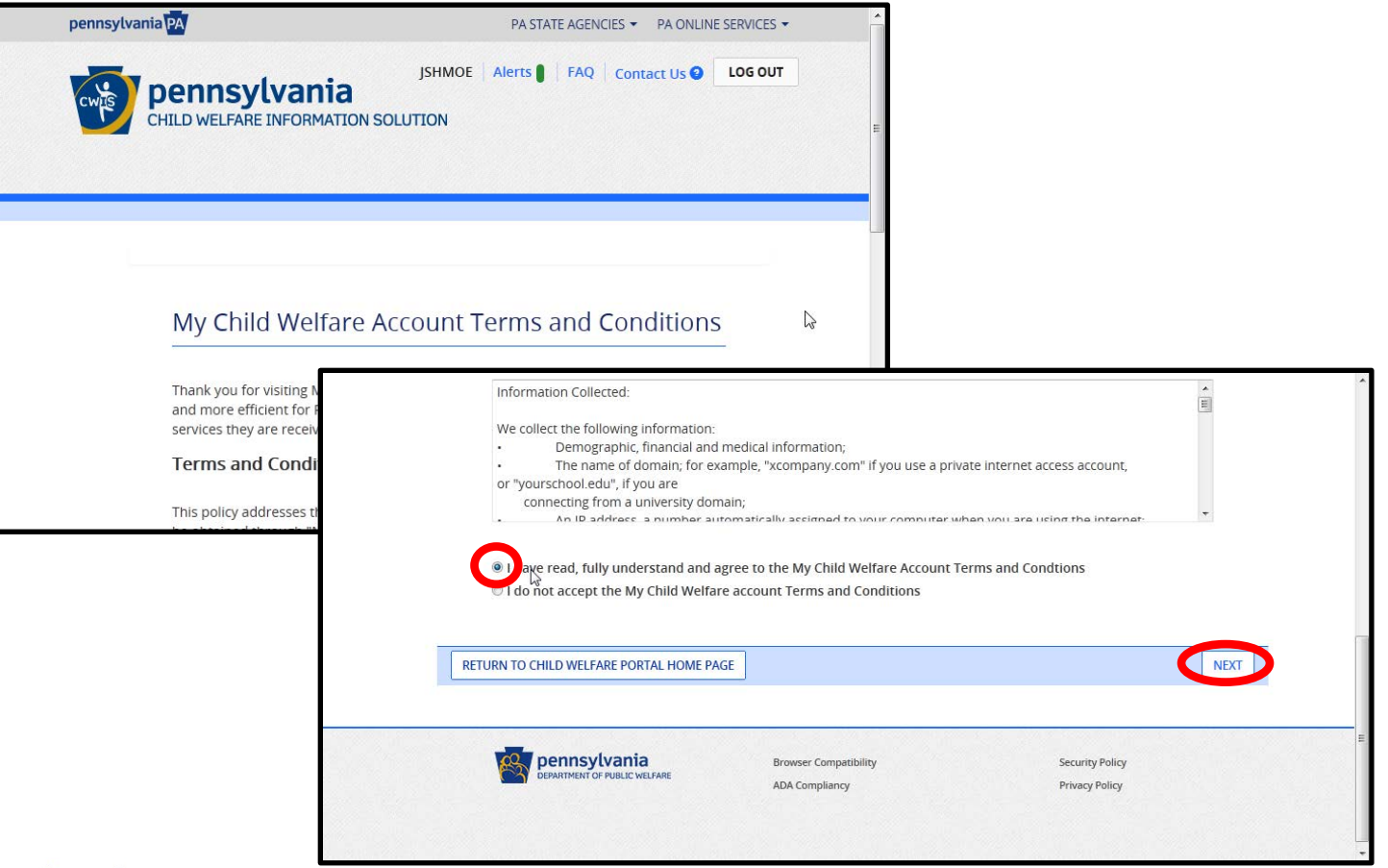

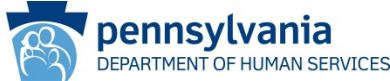

- On the **Learn More** screen, scroll to the bottom and click **CONTINUE**.
	- *(Note: the Learn More screen will appear differently, depending on if you clicked ACCESS MY CLEARANCES or ACCESS MY REFERRALS on the previous screen.)*

#### **Public Disclosure** As a general rule, the Commonwealth does not disclose any personally identifiable information (PII) collected online except where you have given us permission, or where the information is public information under the Pennsylvania Right to Know Act 65 P.S. 66.1 et seq., or other applicable laws. Visitors should be aware that information collected by the Commonwealth on its websites may be subject to examination and inspection, if such information is a public record and not otherwise protected from disclosure **Social Security Number Disclosure** You are consenting to a verification of your Social Security number through the Social Security Administration. Your Social Security number is also being sought under 23 Pa.C.S. §§ 6336(a)(1) (relating to Information in statewide central register), 6344 (relating to Information relating to prospective child care personnel), 6344.1 (relating to Information relating to family day-care home residents), and 6344.2 (relating to Information relating to other persons having contact with children). The department will use your Social Security number to search the statewide central register to determine whether you are listed as the perpetrator in an indicated or founded report of child abuse. However, please note that disclosure of your Social Security number is voluntary and therefore, if you do not consent to having your Social Security number verified or used for checking your child abuse history, we will still process your request without your Social Security number. **WARNING** You are entering a secure government website for the purpose of requesting a Pennsylvania Child Abuse History Clearance. By entering this site, you certify that you have read and understand the above guidelines and legislation. **Note** If your web browser prompts you to accept a security certificate, you must accept it to proceed **WARNING!** US GOVERNMENT SYSTEM and DEPARTMENT OF PUBLIC WELFARE SYSTEM. Unauthorized access prohibited by Public Law 99-474 "The Computer Fraud and Abuse Act of 1986". Use of this system constitutes CONSENT TO MONITORING AT ALL TIMES and is not subject to ANY expectation of privacy. **CONTINUE** pennsylvania **Browser Compatibility** Security Policy **ADA Compliancy Privacy Policy**

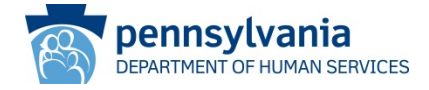

• You will now be able to login to the Child Welfare Portal.

#### **SCENARIO COMPLETE**

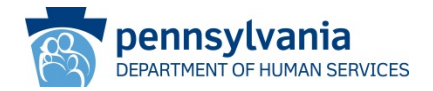

#### **Scenario:**

The citizen account user has attempted to login five or more times incorrectly, or they have forgotten their password.

**Note: Locked citizen accounts will unlock after 30 minutes; users may want to wait and try to login again instead of attempting a password reset.**

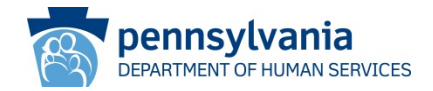

*Note: Locked accounts will unlock after 30 minutes, so the following steps may not be needed. Users may want to wait and try to login again before attempting a password reset.*

• Navigate to the CWIS Child Welfare portal (also referred to as the self-service portal) or by entering the following URL in your browser:

<https://www.compass.state.pa.us/cwis>

• Click **LOGIN**.

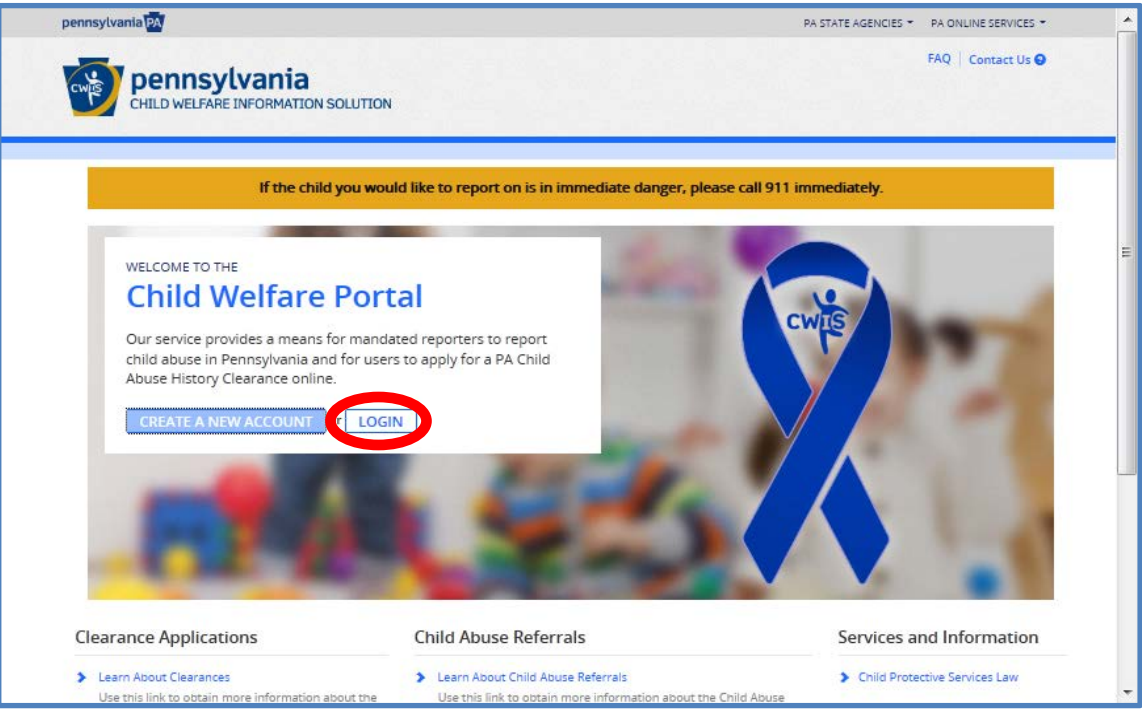

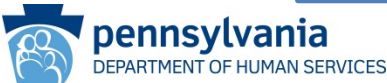

• In order to proceed to the next screen, you will need to click either **ACCESS MY CLEARANCES** or **ACCESS MY REFERRALS**.

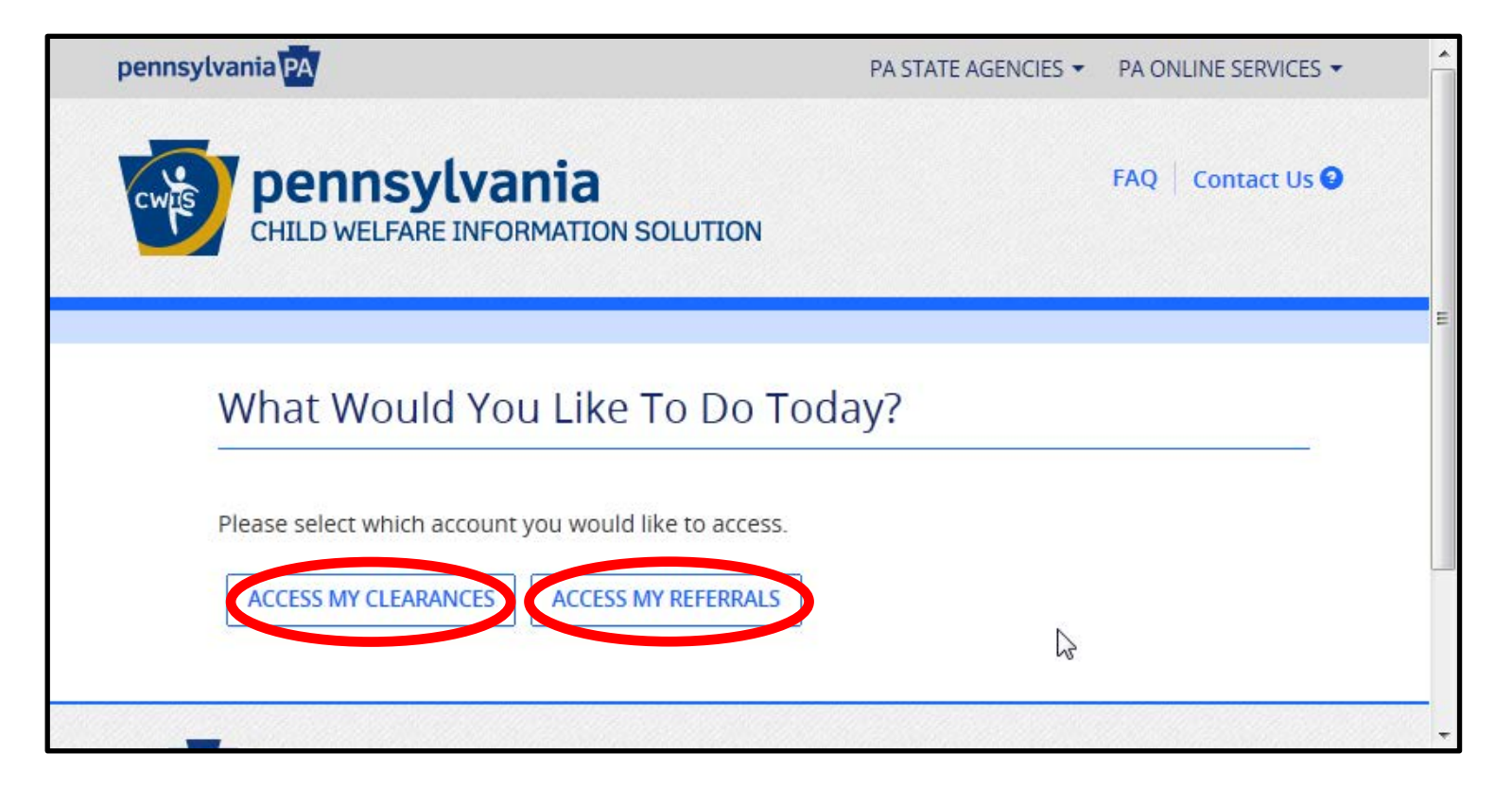

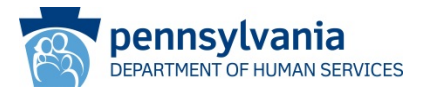

- On the **Learn More** screen, scroll to the bottom and click **CONTINUE**.
	- *(Note: the Learn More screen will appear differently, depending on whether you clicked ACCESS MY CLEARANCES or ACCESS MY REFERRALS on the previous screen.)*

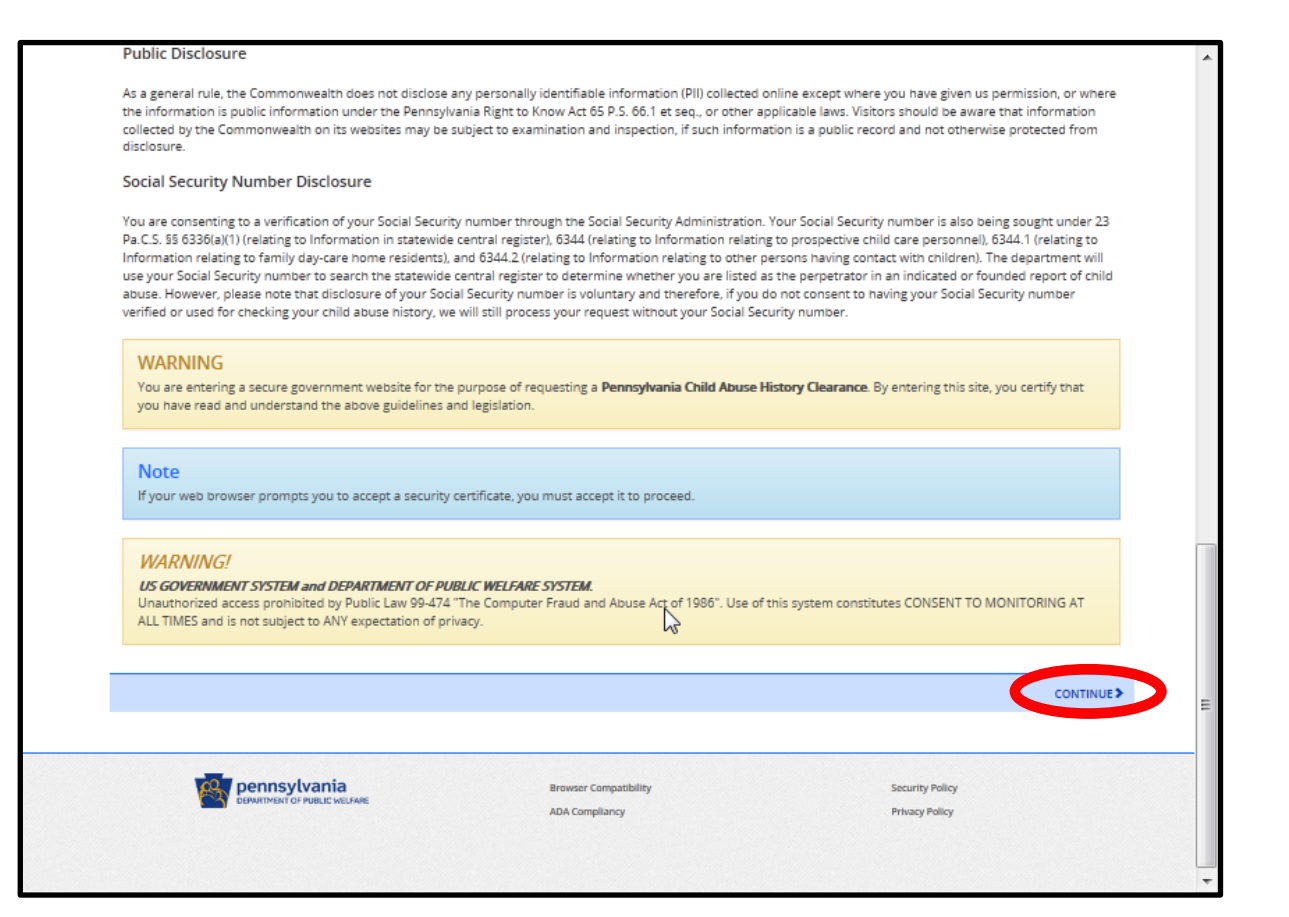

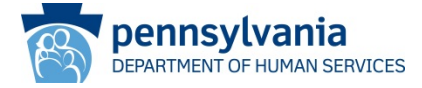

• On the **Keystone Key** screen, click the **FORGOT PASSWORD** button.

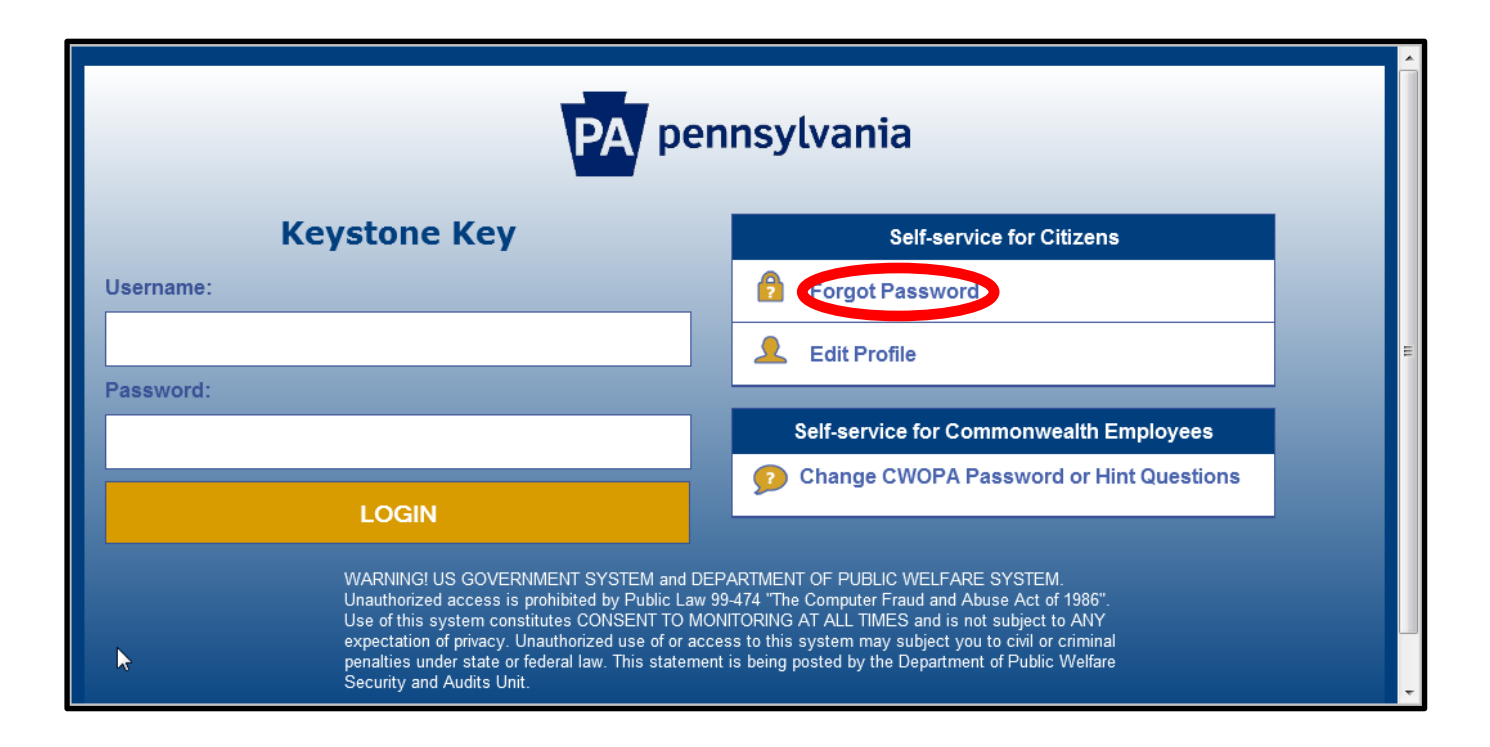

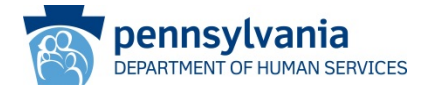

- On the **Citizen Forgotten Password Reset** screen, enter the user ID in the **Keystone ID** field, then complete the **First Name** and **Last Name** fields.
- Click **OK**.

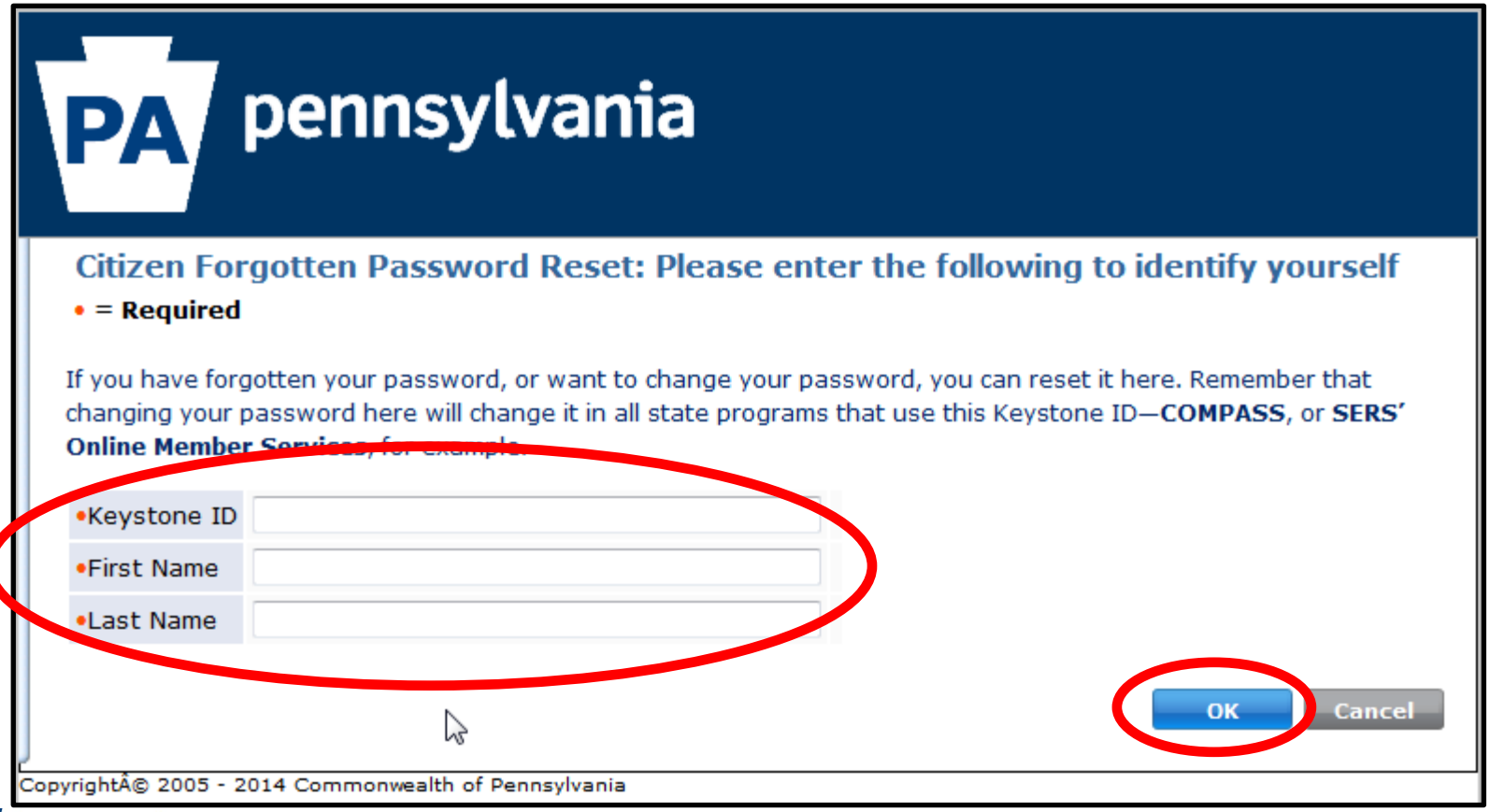

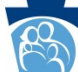

• On the second **Citizen Forgotten Password Reset** screen, provide answers to the security questions, then click **OK**.

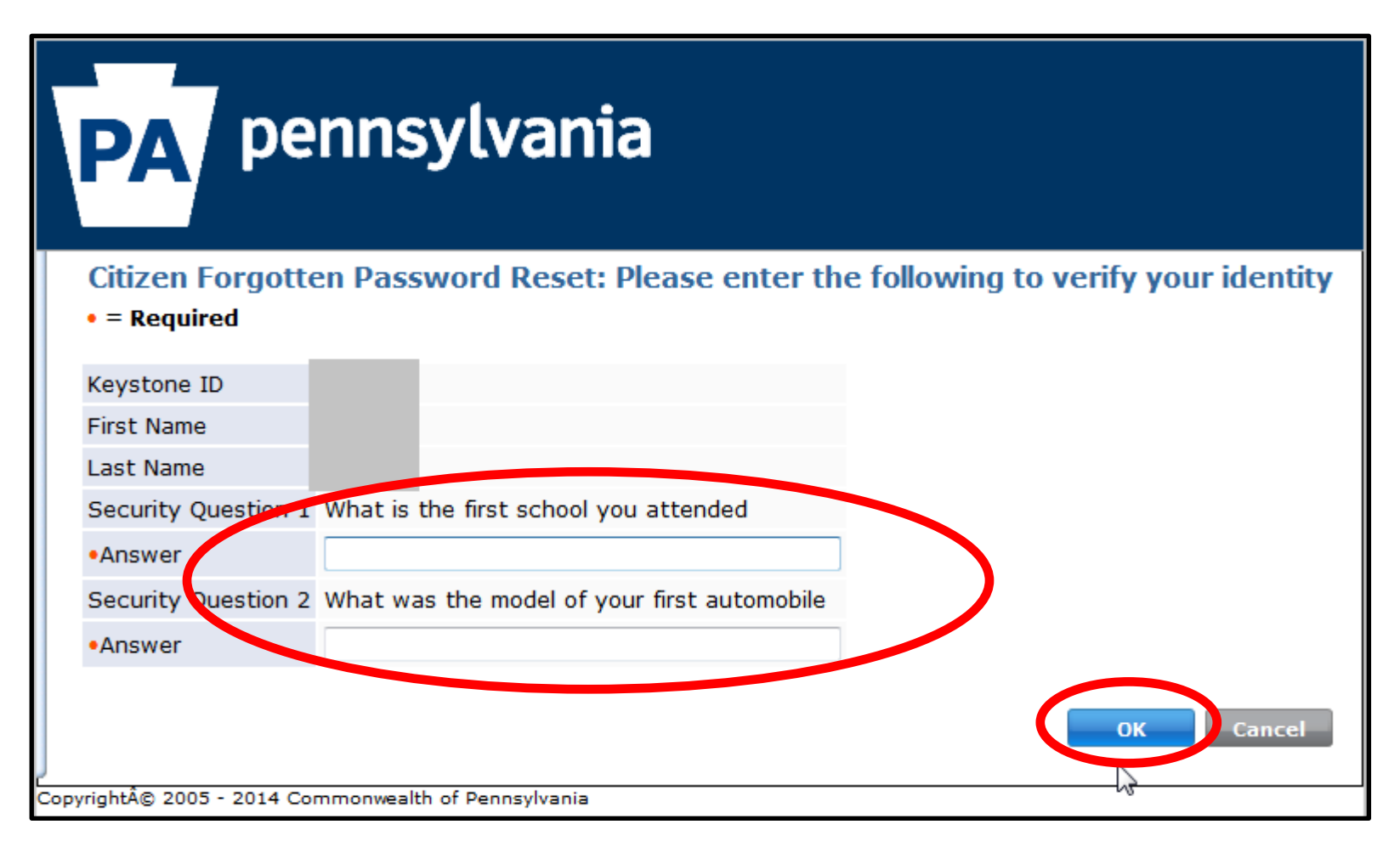

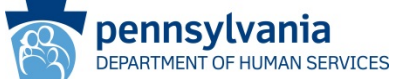

- On the third **Citizen Forgotten Password Reset** screen, enter the new password in the **Password** field, and repeat the password in the **Confirm Password** field.
	- *Note: Be sure to follow the password guidance listed below the fields on the screen.*

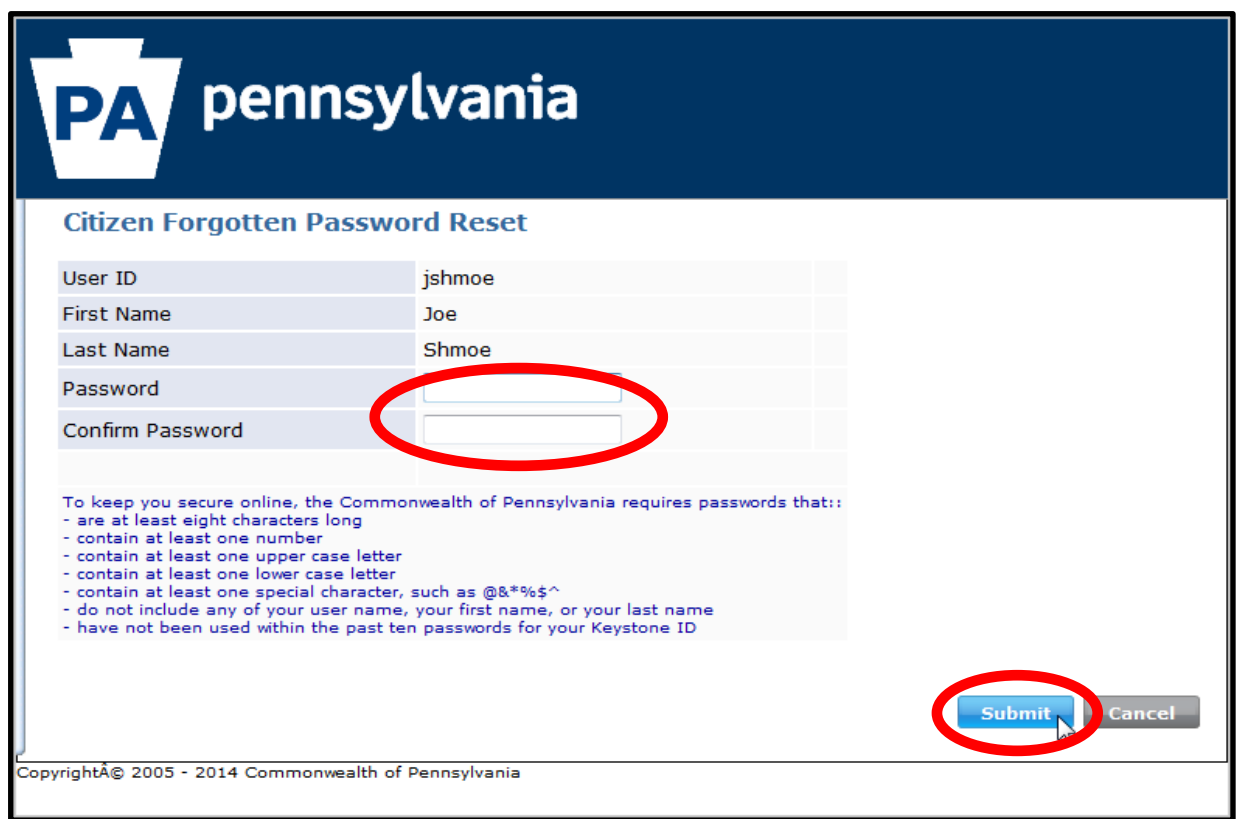

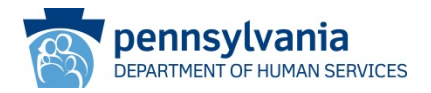

- On the **Congratulations** screen, click **CLOSE WINDOW**.
- Your password has been successfully reset and you may continue logging in to the Child Welfare Portal.

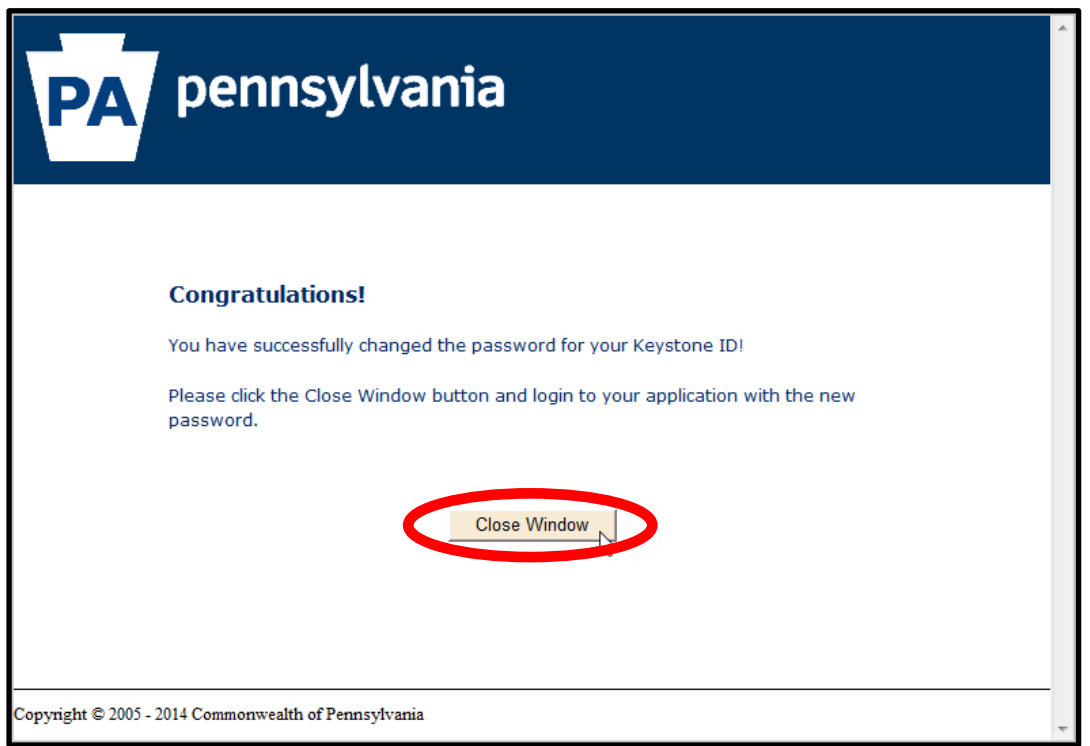

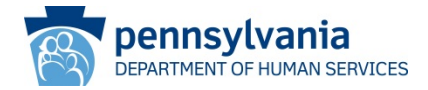

• If for some reason the password reset fails, you can create a new citizen account using the same email address (but not the same user ID).

#### **SCENARIO COMPLETE**

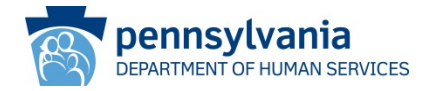